## WRITING MOBILE APPS FOR INVESTIGATIVE STUDY OF PHYSICS

Session 2

### **Objectives**

- This course aims to introduce how Cloud Computing can be used to facilitate e-Learning in schools. After finishing the course, participants should be able to:
	- use common free-of-charge development tools or platforms, such as the web-based Apps Inventor or other easily accessible development tools, to develop Mobile Apps for smartphones or tablet PCs so that these devices could be used as data loggers for Physics experiments;
	- acquire basic programming skills of writing simple Mobile Apps to invoke the embedded sensors, record and export data for Physics demonstrations / experiments by using free-of-charge Mobile Apps development tools or platforms mentioned in (a);

### **Objectives**

- Understand the properties of the many sensors embedded in mobile devices such as GPS, compass, accelerometers, etc. and master the basic techniques to program these sensors, activate them for use in Physics experiments, and extract and export data for in-depth analysis;
- design some investigative experiments with worksheets and sample measurements for Physics by using the custom-made Mobile Apps developed by the teachers;
- exploit the potential of students and develop their creativity by guiding them to write Mobile Apps for investigative study of Physics or applications of Physics to improve living; and
- appreciate how knowledge and skills related to science (in particular Physics), technology and mathematics can be appropriately integrated in learning and in applications in the real world.

### Rundown

- Discussion of Homework
- Additional Programming Skills (From Session 1)
- Exporting Data from Mobile Apps
- Bluetooth Programming
- Connecting with other devices from App Inventor
- Doing experiments with Mobile Apps and other devices
- Other possibilities
- Conclusion

### 2.1 Discussion of Homework

- What did you planed?
- Any difficulties encountered?

### Additional Programming Skills

- From Session 1
	- IF-THEN-ELSE
	- Exporting to APK file
	- Calling Procedures from CAITE\_CUHK\_TEMPLATE1
- We will refer back to the slides in Session 1

• Data in App Inventor (e.g. Photos taken, video taken etc) through the Sharing component

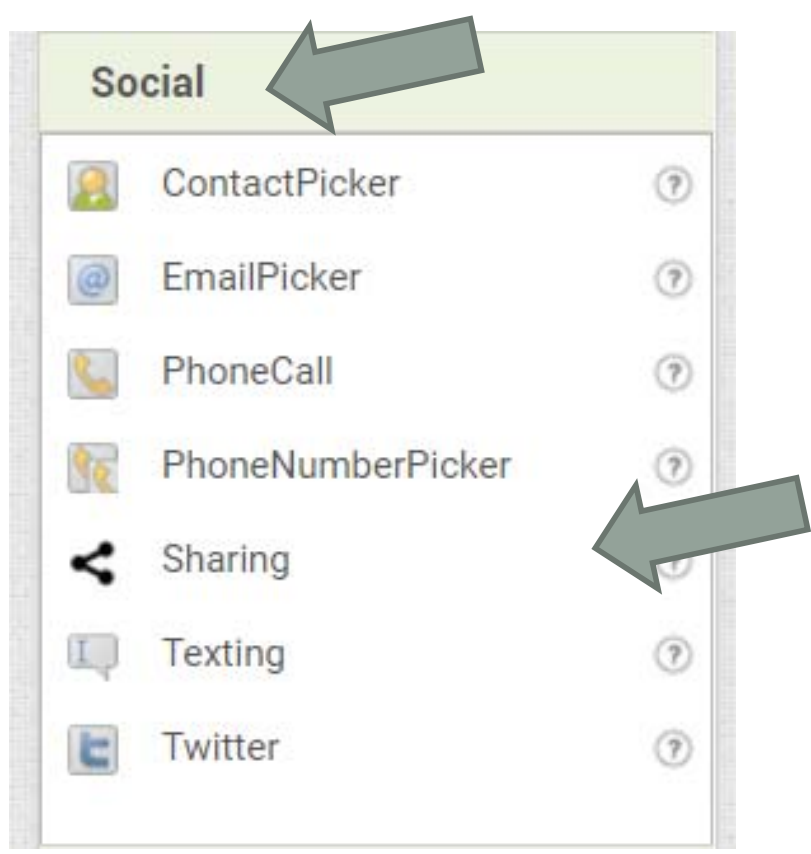

• The Sharing Component comes with 3 simple procedure

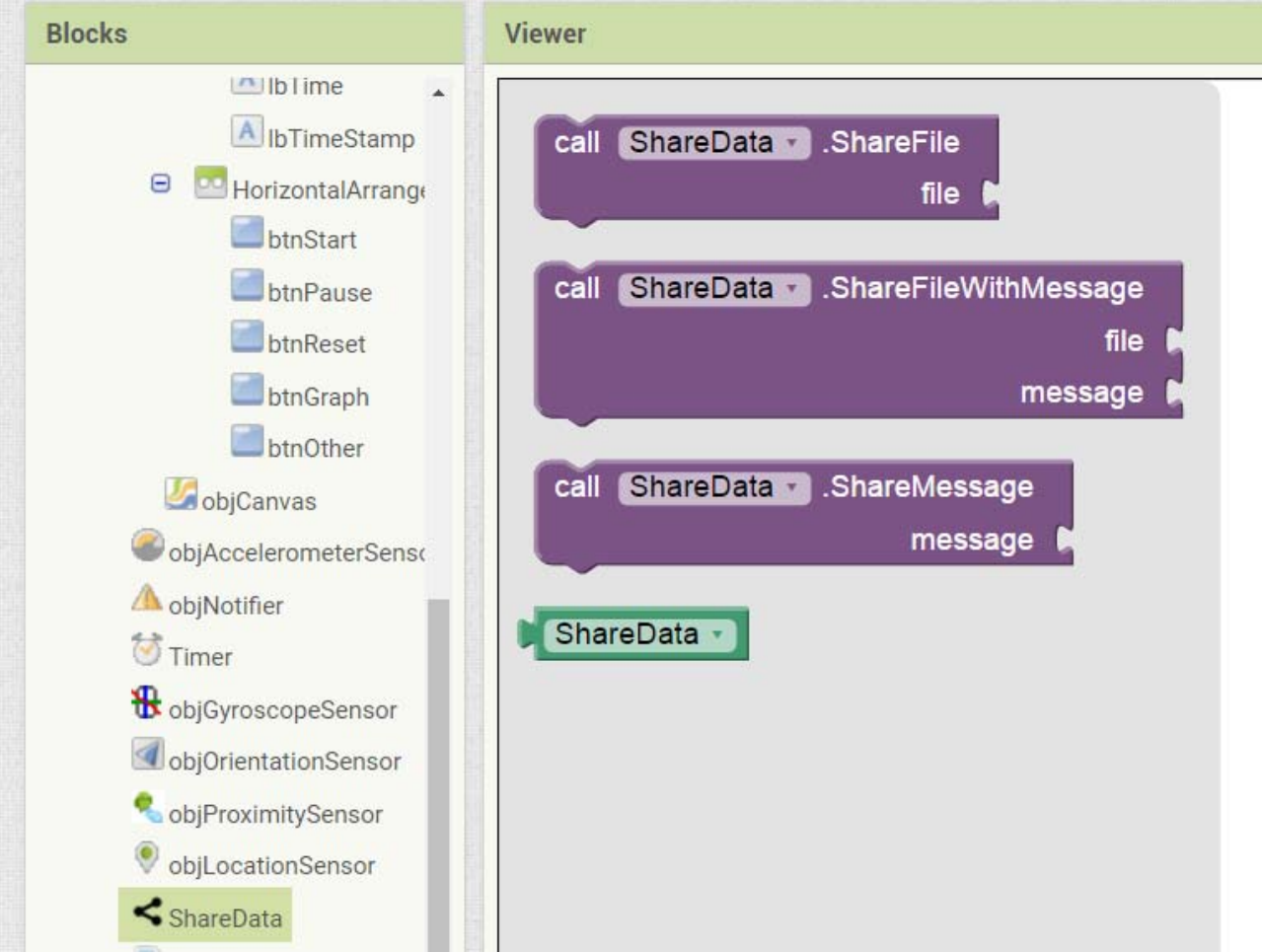

- TWO precautions on using the Sharing component
	- your mobile phone should have related apps setup and configured
		- Example supported Apps:
			- Google Drive, Gmail, Whatsapp etc
	- you must configure the filename carefully
		- The file path can be taken directly from other components such as the Camera or the ImagePicker
		- but can also be specified directly to read from storage. Be aware that different devices treat storage differently, so a few things to try if, for instance, you have a file called arrow.gif in the folder Appinventor/assets, would be:

file:///sdcard/Appinventor/assets/arrow.gif

•

- If you are using the CAITE\_CUHK\_TEMPLATE **2**
	- you may call the procedure exportData to save the collected sensor values and share the saved file (CSV) to Google Drive or Email in 1 step

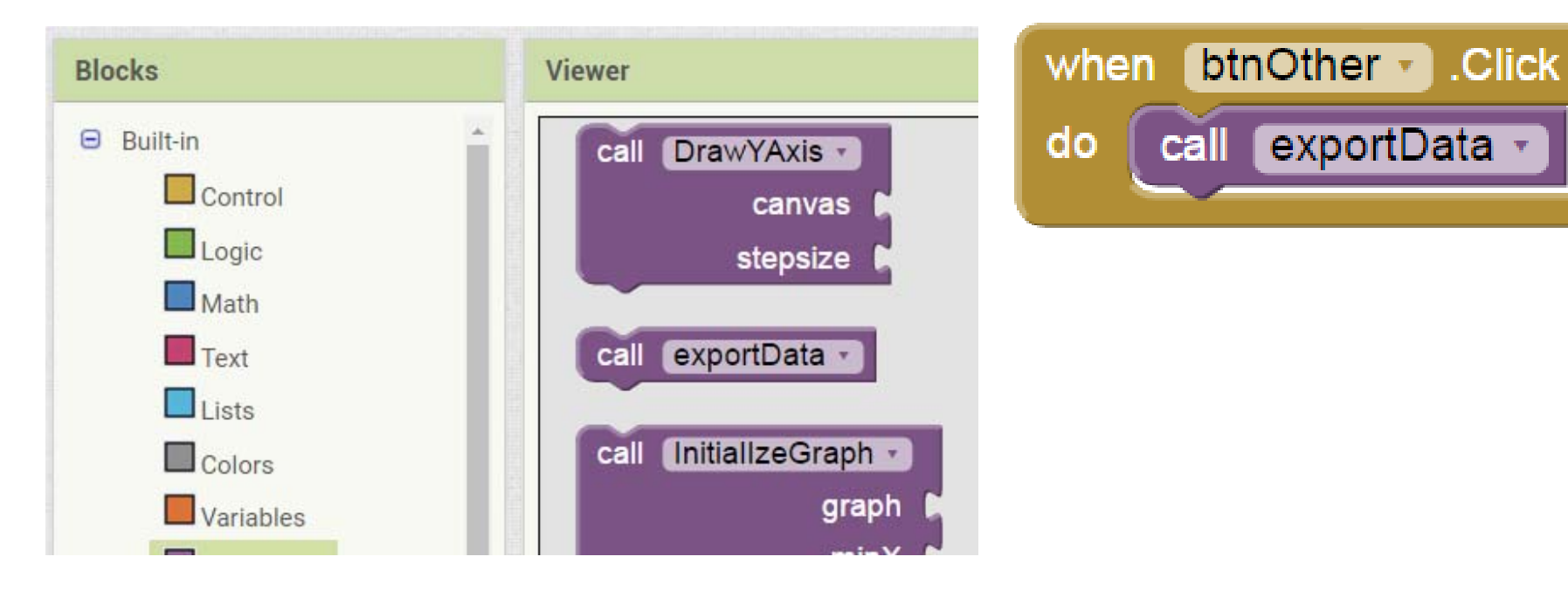

• Example Sharing Component in Action

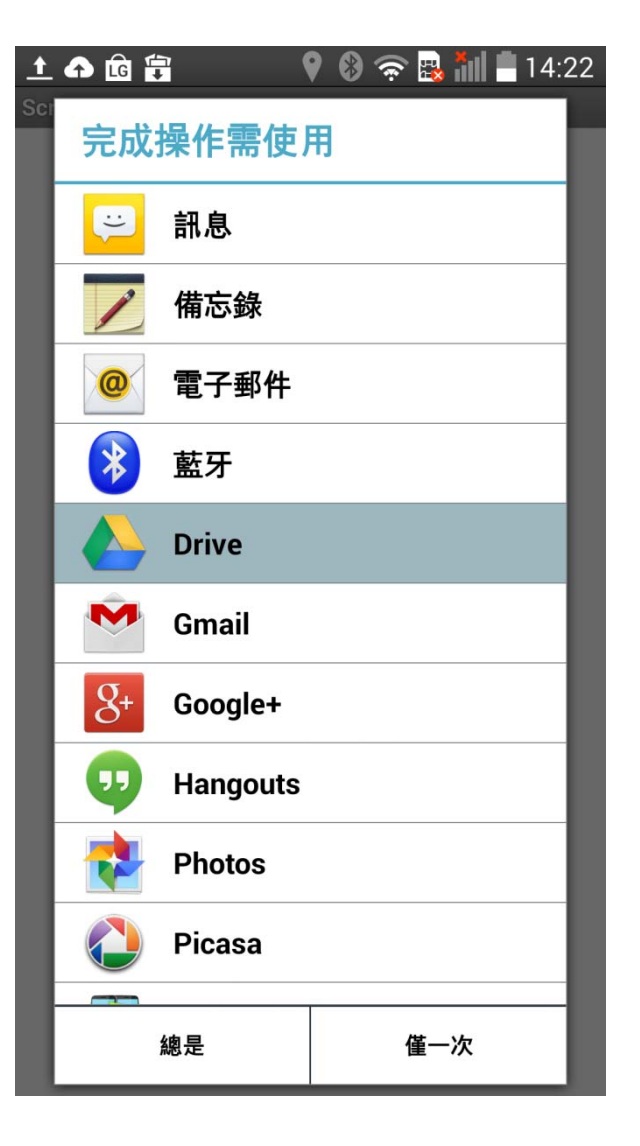

- Let's build a simple example application:
	- Take a photo using the camera
	- Save the photo
	- Share the photo using the Sharing Component

- Step 1:
	- Design a very simple interface
		- 1 button
		- 1 Sharing Component
		- 1 Camera Component (from the Media category)
	- Rename the component if you want

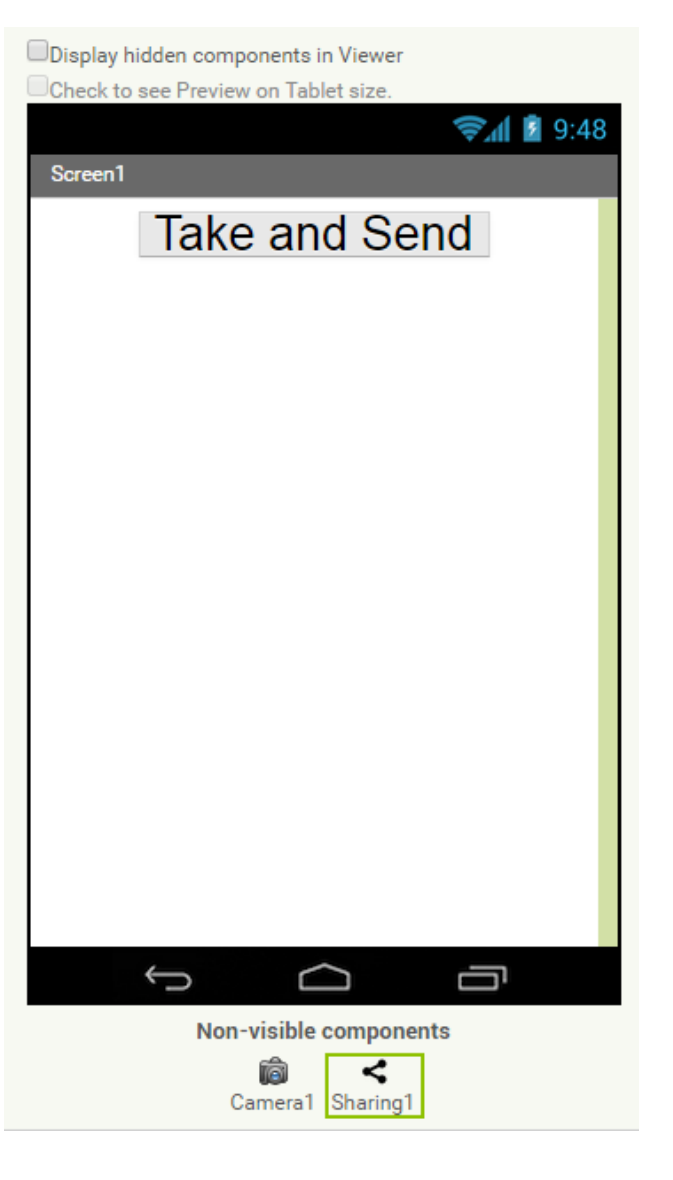

- Create the event program for the button
- By making use of the TakePicture procedure of the Camera component, we can ask the Camera component to take picture when the button is clicked.

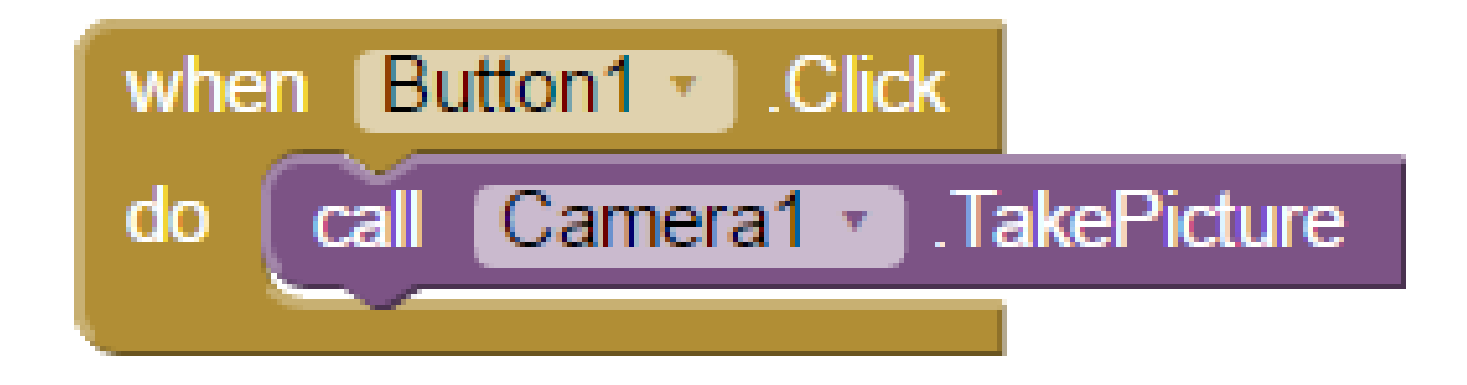

- The Photo taking process may actually take a long time
- We have to make use of the event AfterPicture of the Camera component to share the photo to others
- The image variable store the FILENAME of the photo taken by the Camera component

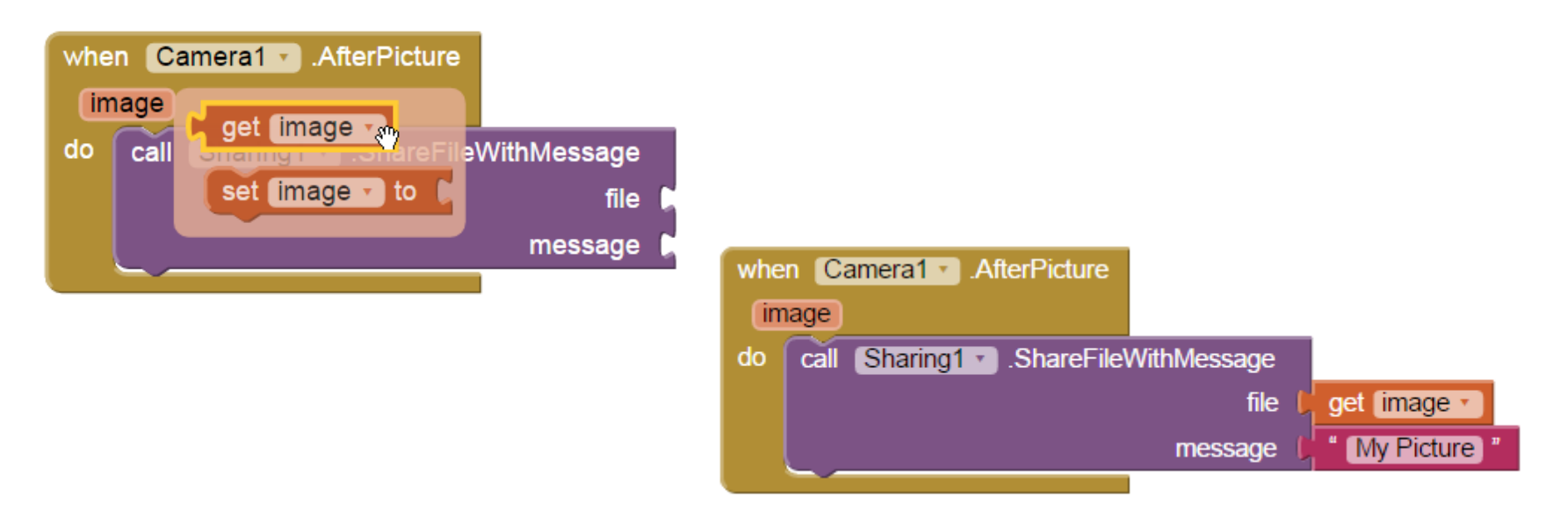

### Try without building your own?

• You may download the file myCamera.aia from the course web page and try it out if you do not want to build the app from scratch

### 2.3 Bluetooth Programming

- Bluetooth is a wireless technology for connecting devices together through short distance (<10m)
- It can be used to connect to other devices from within App Inventor
- Before connecting to other devices, pairing must be correctly done

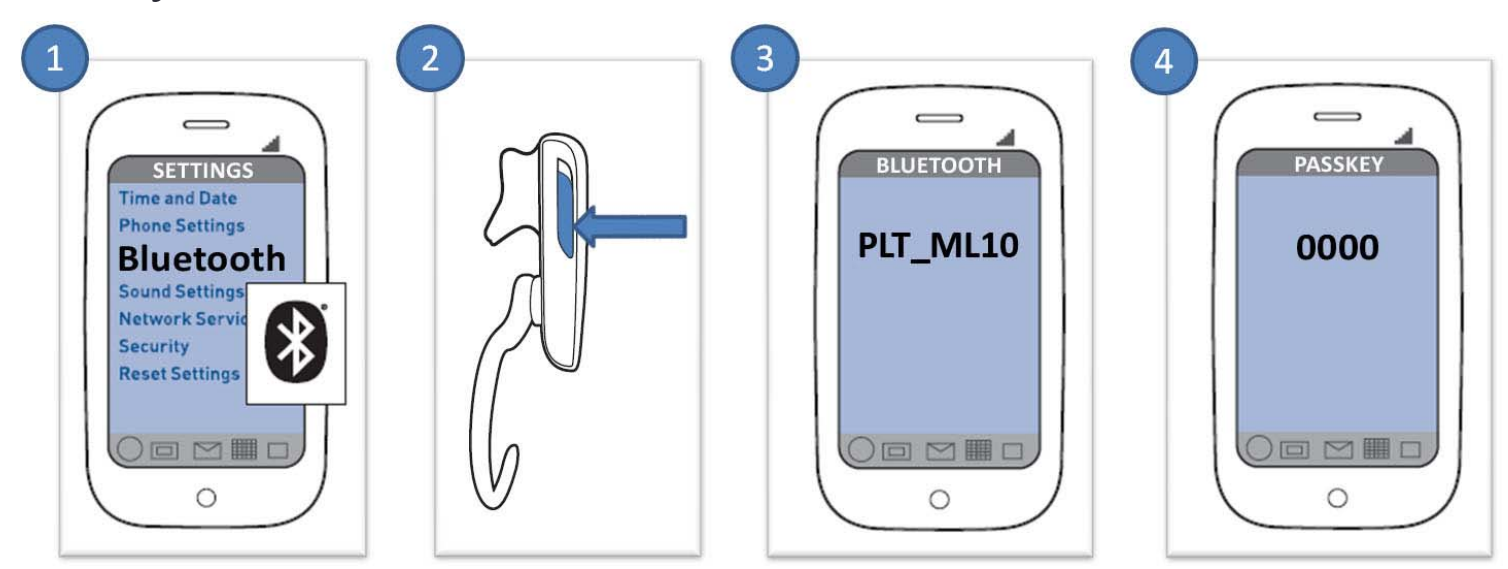

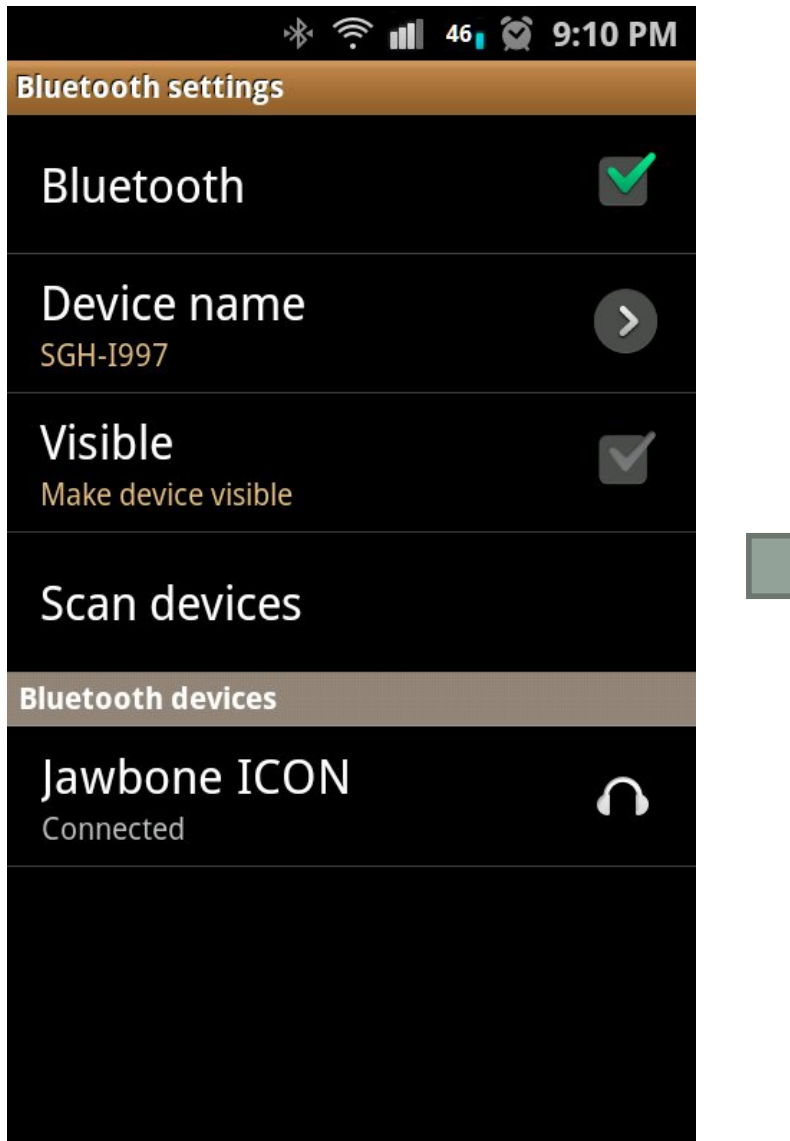

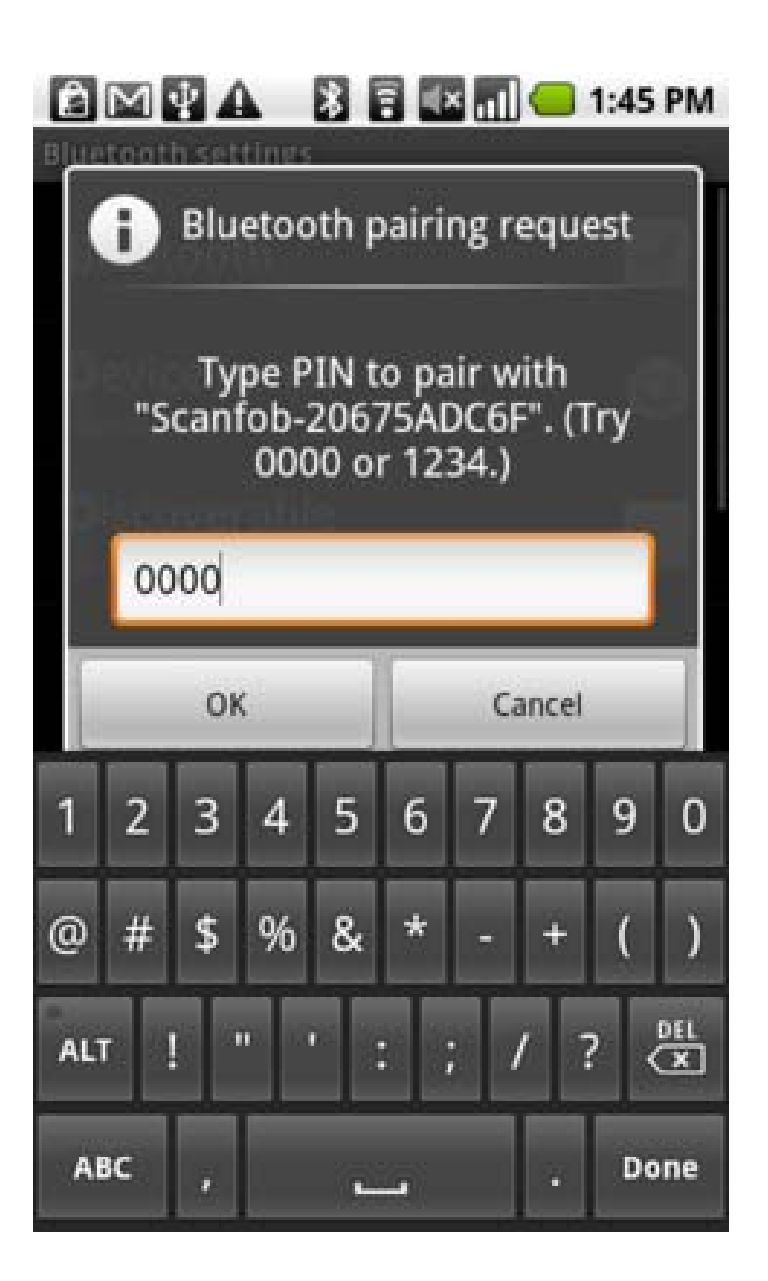

### 2.3 Bluetooth Programming

- Two components are used to make Bluetooth connection
- Bluetooth Client
	- Component used to connect to other devices waiting for connection
- Bluetooth Server
	- Component used to wait for incoming Bluetooth connection

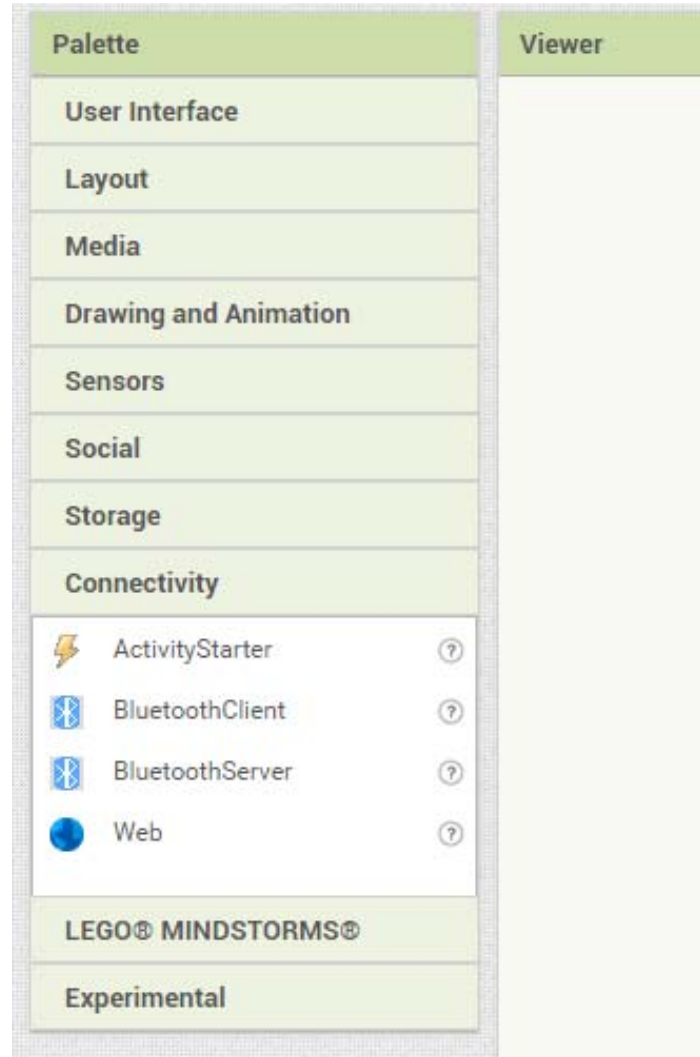

### 2.3 Bluetooth Programming - Server

• App Inventor may start to accept connection from other Bluetooth devices by using the AcceptConnection Block from the Bluetooth Server

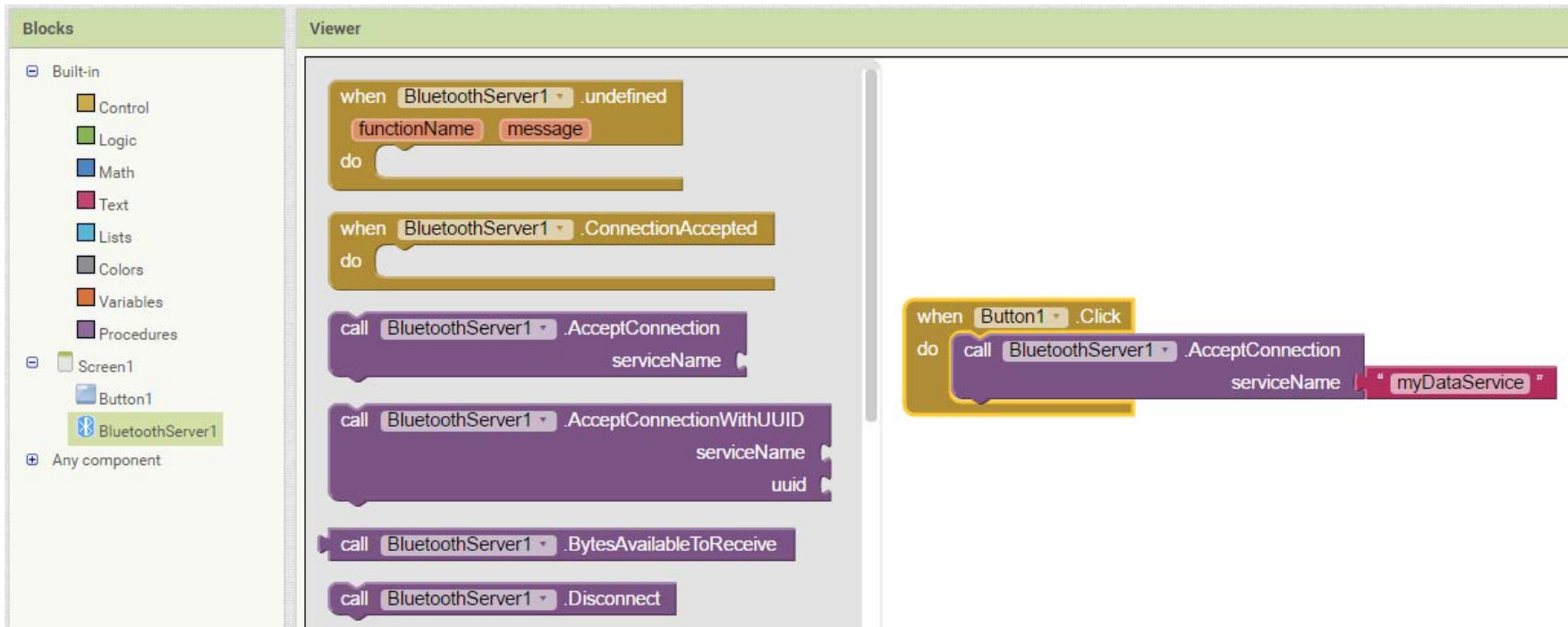

### 2.3 Bluetooth Programming - Server

- Once connected, the Bluetooth server may send or receive data
- A Clock can be used to check if there are any data available and retrieve it from the Bluetooth Server

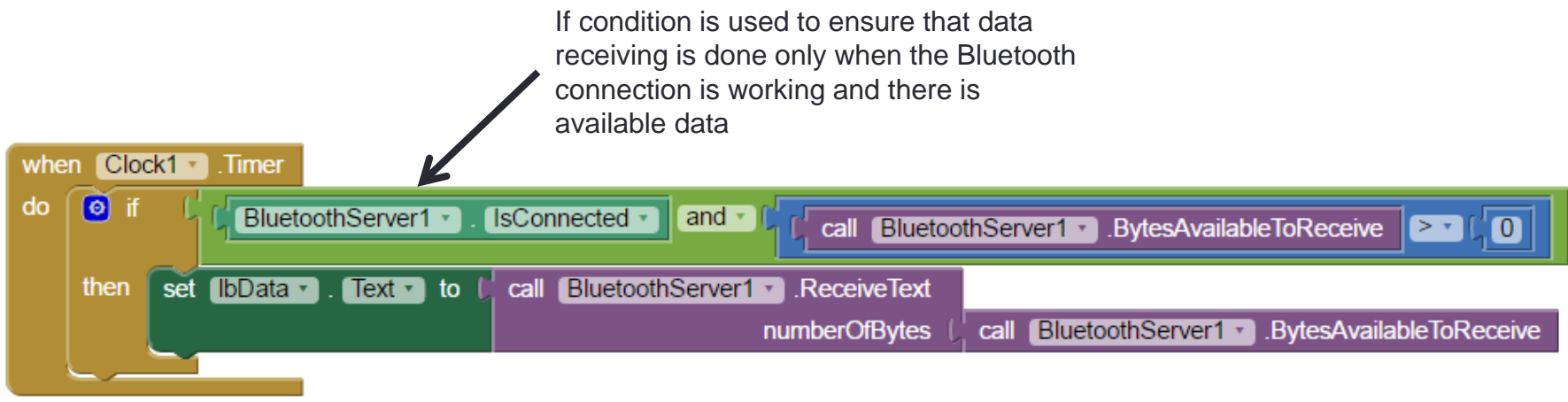

The Bluetooth Server component provides the ReceiveText procedure for receiving data from the other side

### 2.3 Bluetooth Programming - Server

• To Send data to the connected client, we can use the SendText Procedure from the BluetoothServer component

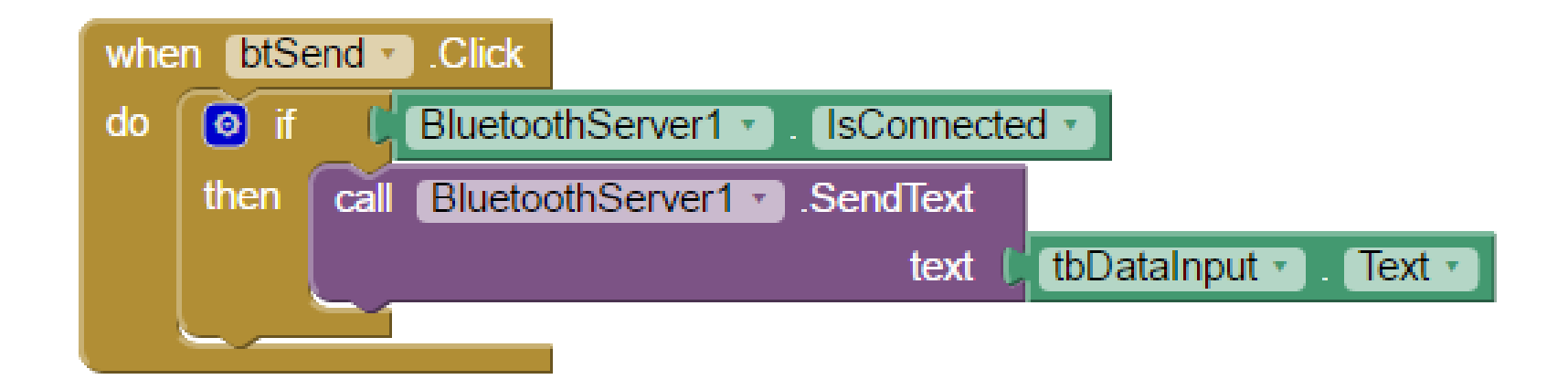

- The Bluetooth Server app will not work on its own, we need another App to connect to it – the Bluetooth Client
- The BluetoothClient component works similarly to BluetoothServer component. The ONLY difference is that the BluetoothClient will initiate the connection to the BluetoothServer by using its address

• To make the choice of devices easier, we will make use of the ListPicker component from the UI category

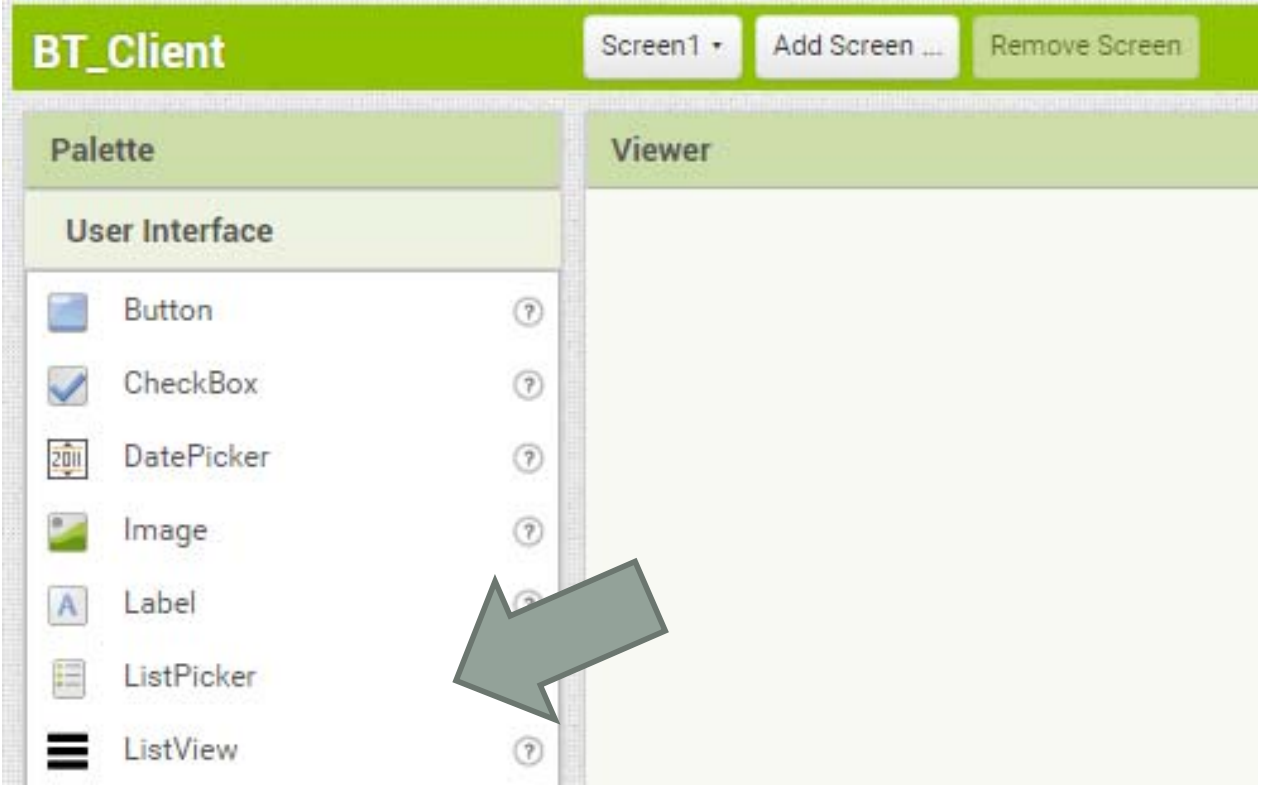

• The ListPicker looks like a button, except that it will shows a list of choices when you click on it

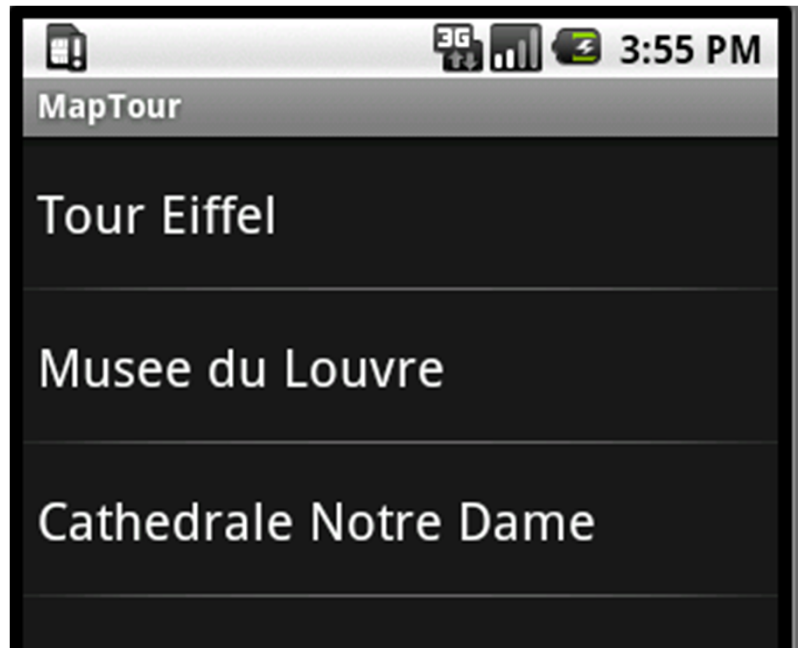

- The ListPicker comes with TWO useful events
	- BeforePicking
		- Populate the choices of names and address from the BluetoothClient discovered addresses
	- AfterPicking
		- Connects to the BluetoothServer selected by the user using the address from the list

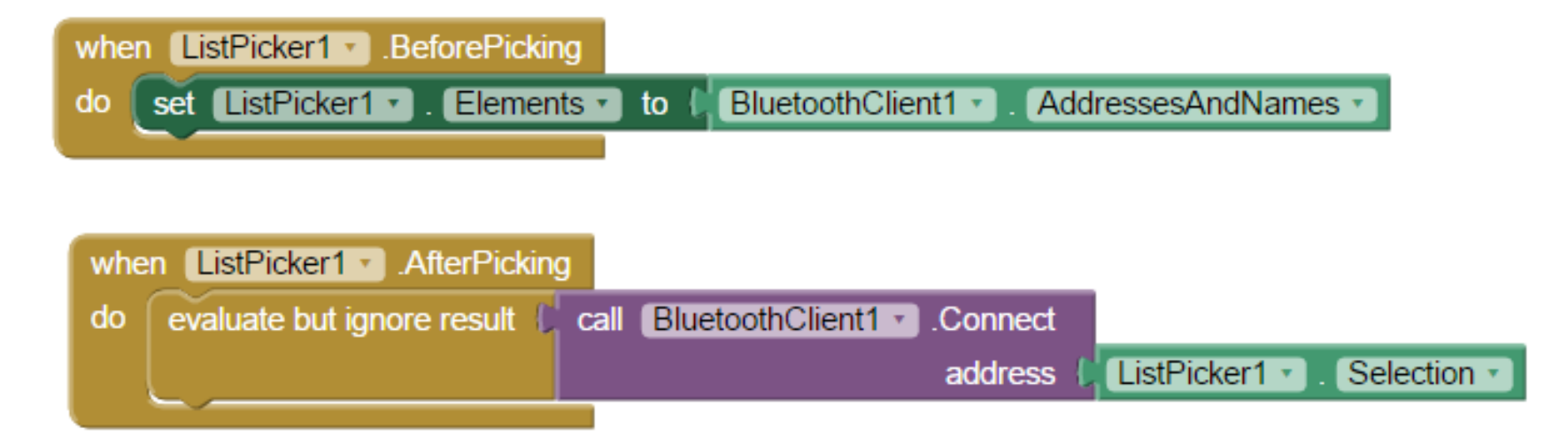

### Let's try

- You may download the following files and try it out.
	- BT\_Server.aia
	- BT\_Client.aia
- You cannot run both applications together, please find a partner

# 2.4 ADVANCED SENSORS EXTENSION AND OTHER CONTROL UNITS

### Limitation of the sensors on the mobile phone

- $\bullet$ Some sensors are not available in App Inventor
- • Physical limitation: difficult to locate the position of sensors inside the mobile
- Limited outputs to control physical units in different experiments

### Introduction to the Arduino platform and related electronics

•Arduino: microcontroller

•Essentially low-powered computers on a chip

- •Digital Inputs/ Outputs (5V / 3.3V)
- •Analog Input (10-bit analog to digital convertor)
- •Analog Output with PWM (pulse width modulation)
- •Control "things"
- •Programmed before running

### Introduction to the Arduino platform and related electronics

- Popularity of Arduino:
- Low cost
- Open-source hardware design
- Easy-to-use integrated development environment (IDE) to program it with
- Plug-in shields that add useful features to a basic Arduino board

### Using Arduino as inexpensive dataloggers

- What kind of data the Arduino can collect?
- Digital timing:
- sub-millsecond timing resolution
- Direct Analog Measurements:
- Built-in 10 bit ADCs on ATMega chip with limited resolution 1 part in 1024
- Sufficient measurements with MEMS accelerometer, light sensors, sound level meters, potentiometer-based angular measurements, analog Hall sensors, low-precision analog measurements
- Indirect Measurements:
- Built-in serial and I2C communications allow to communicate with other instruments (serial) and chips (I2C)
- Increase the measurement capabilities of device (e.g. atmospheric changes)

### Arduino Uno R3

- Atmega 328 microprocesser
- 14 digital input/ output
- 6 analog inputs
- 16-MHz crystal oscillator
- USB connection

### Arduino Uno R3

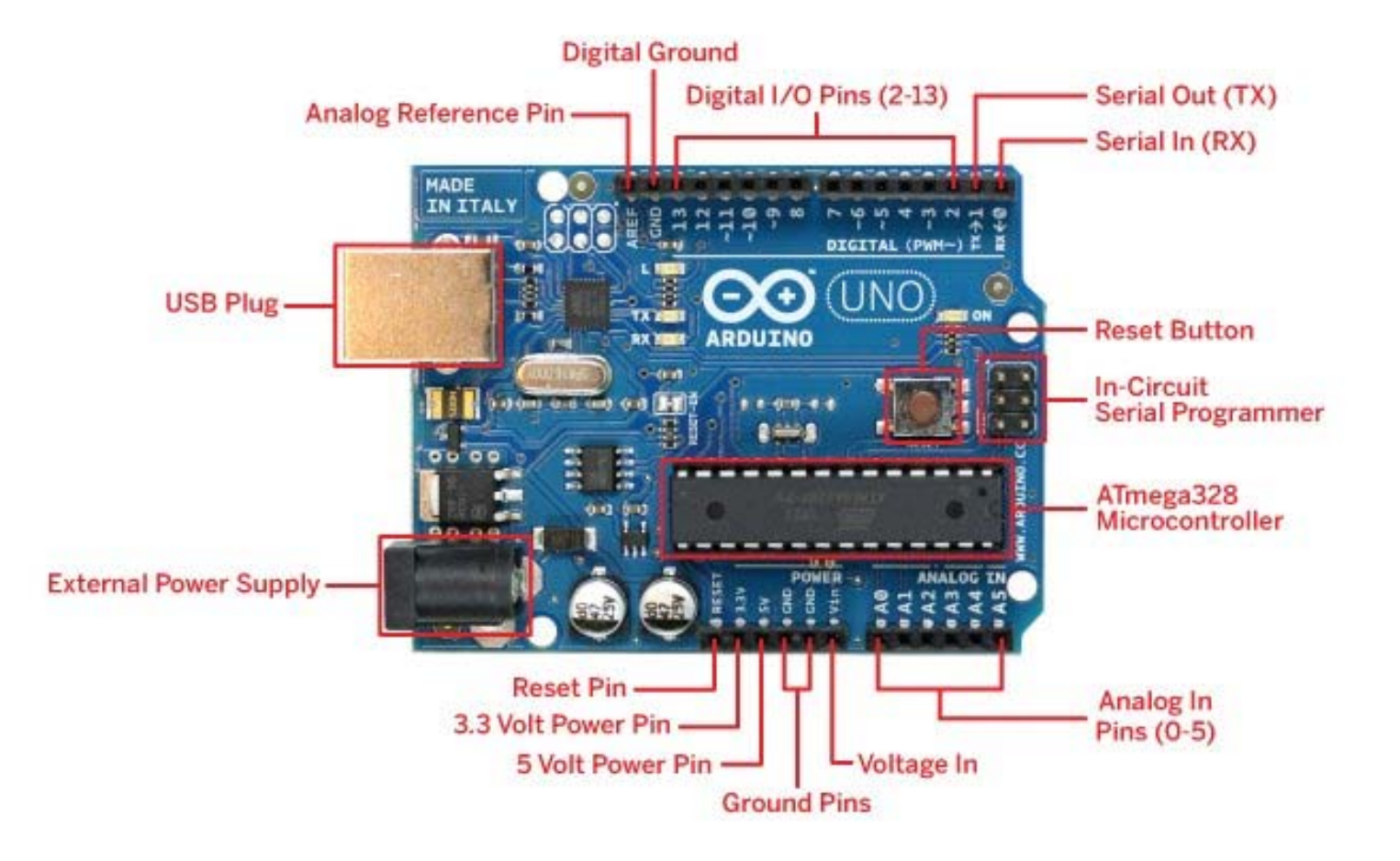

**34**

### Different types of Arduino

- Mega : 54 digital I/O pins, 16 analog Inputs
- Micro : the smallest board
- MKR1000: WiFi connection

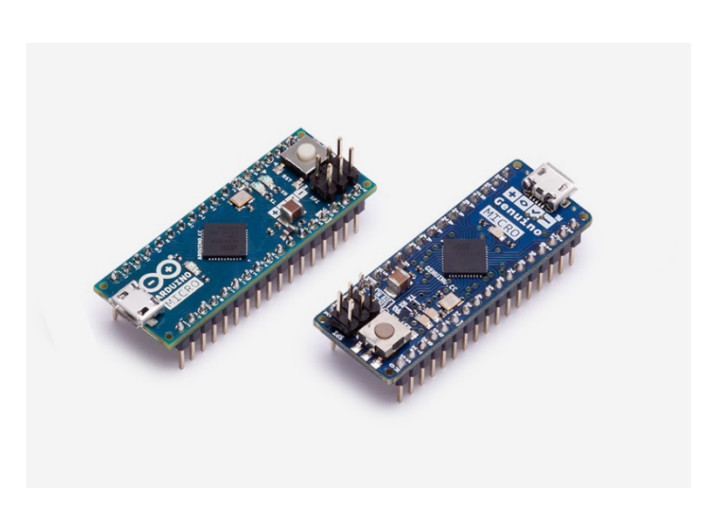

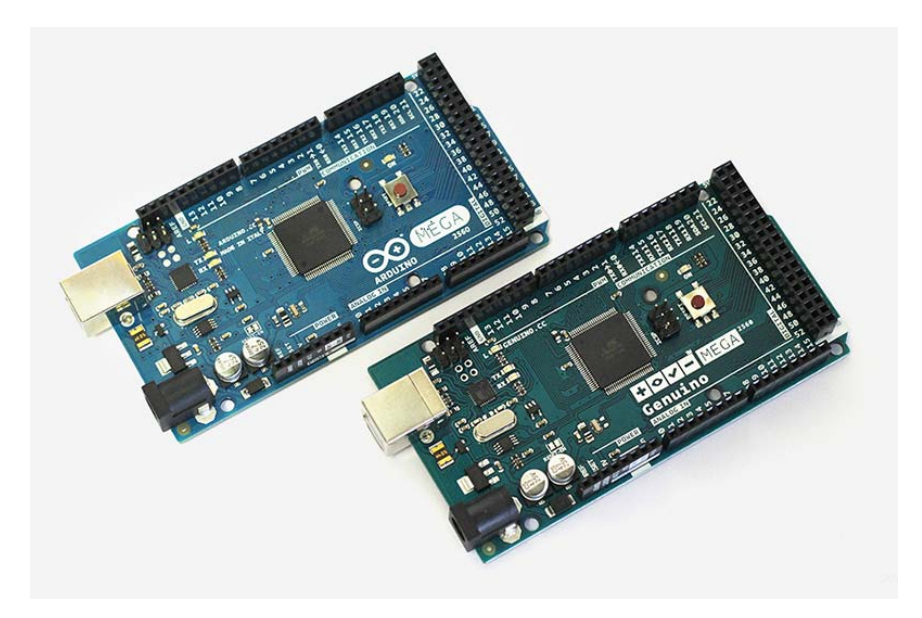

EXPERIMENTS AND REAL-WORLD APPLICATIONS WITH MOBILE APPLICATIONS

**36**

### Experiments and Real-World Applications with Mobile Applications

- Arduino control unit as a blackbox
- Run the program to collect the experiment data only
- Writing the code is not taught in this course
- Through Bluetooth to communicate Arduino

### Experiment 1: Make a digital voltmeter using an Arduino

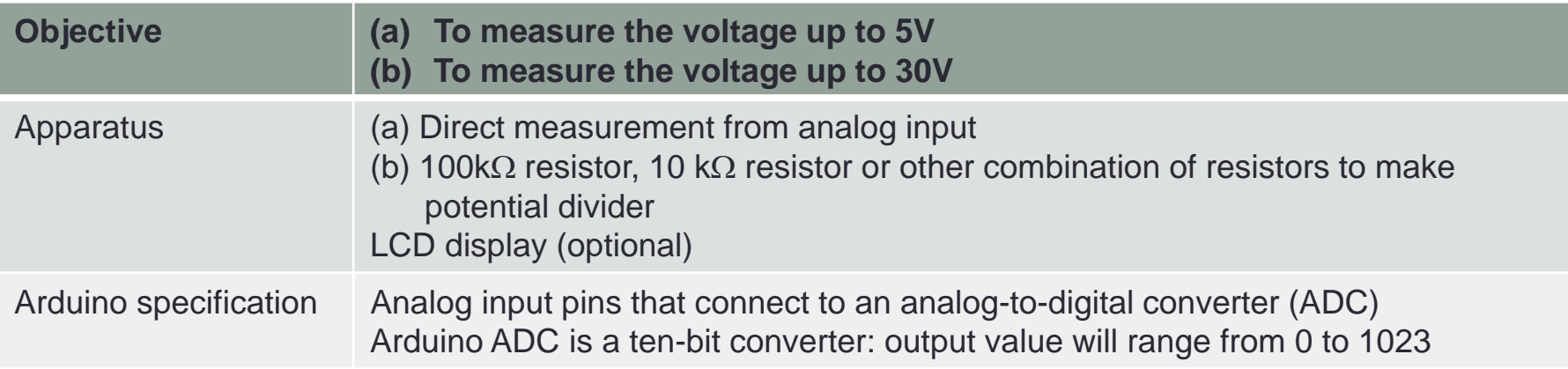

#### Experiment 1: Make a digital voltmeter using an Arduino

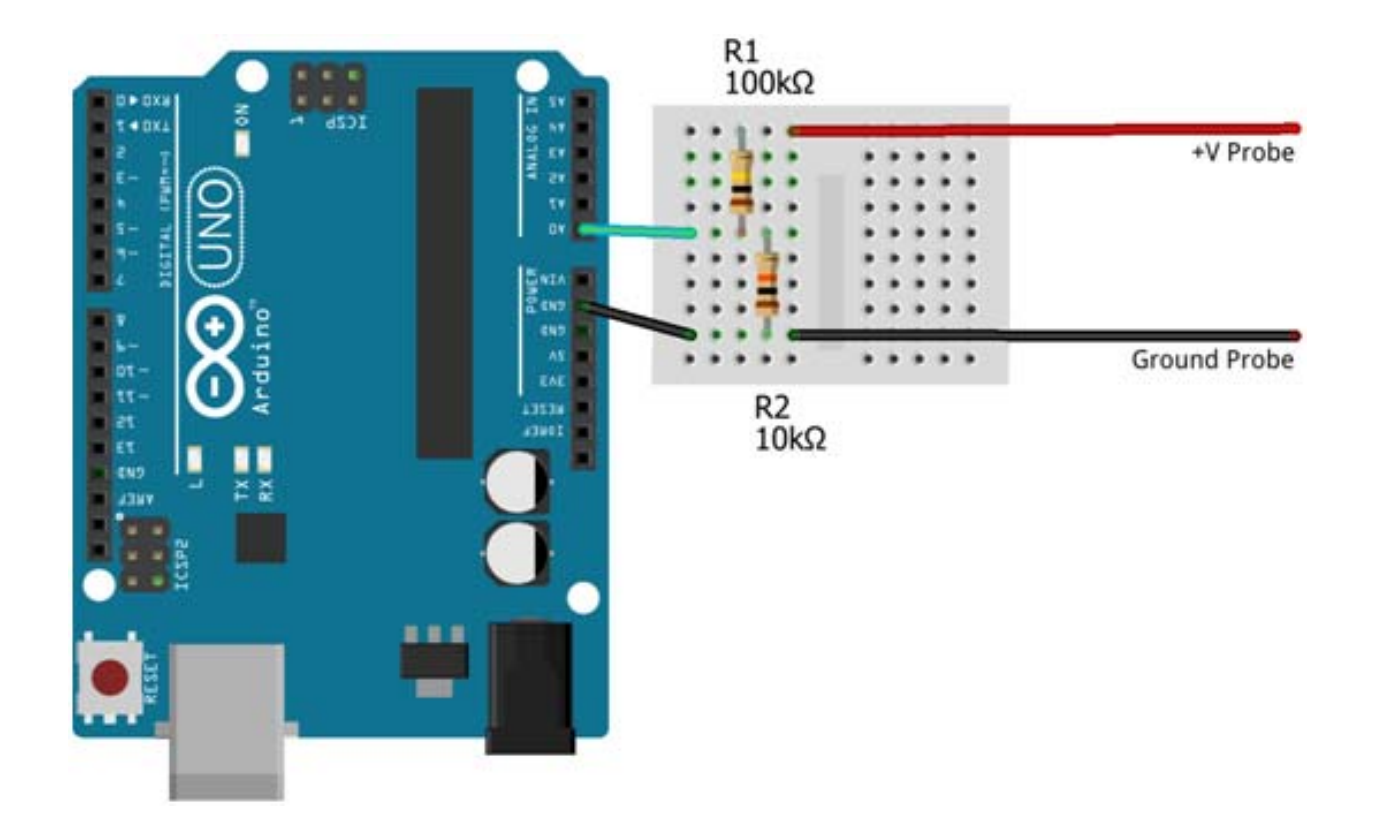

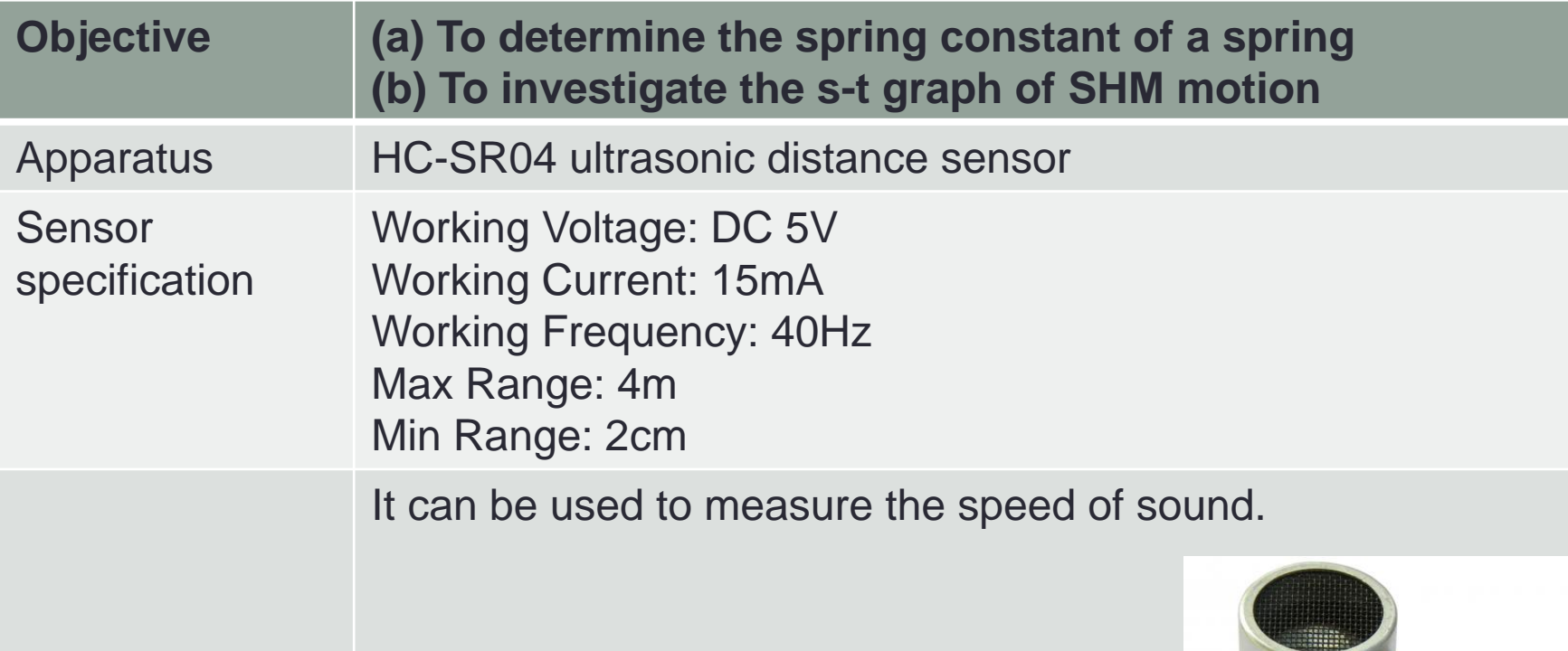

http://www.electroschematics.com/8902/hc‐sr04‐datasheet/

http://www.becker.edu/wp-content/uploads/2014/06/SHM.pdf

http://www.toptechboy.com/arduino/lesson-17-measuring-the-speed-of-sound-witharduino-and-ultrasonic-sensor/

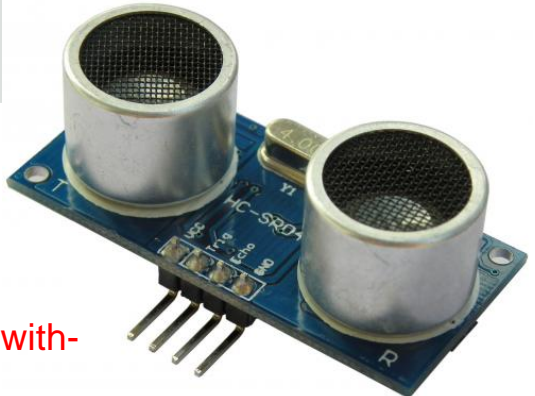

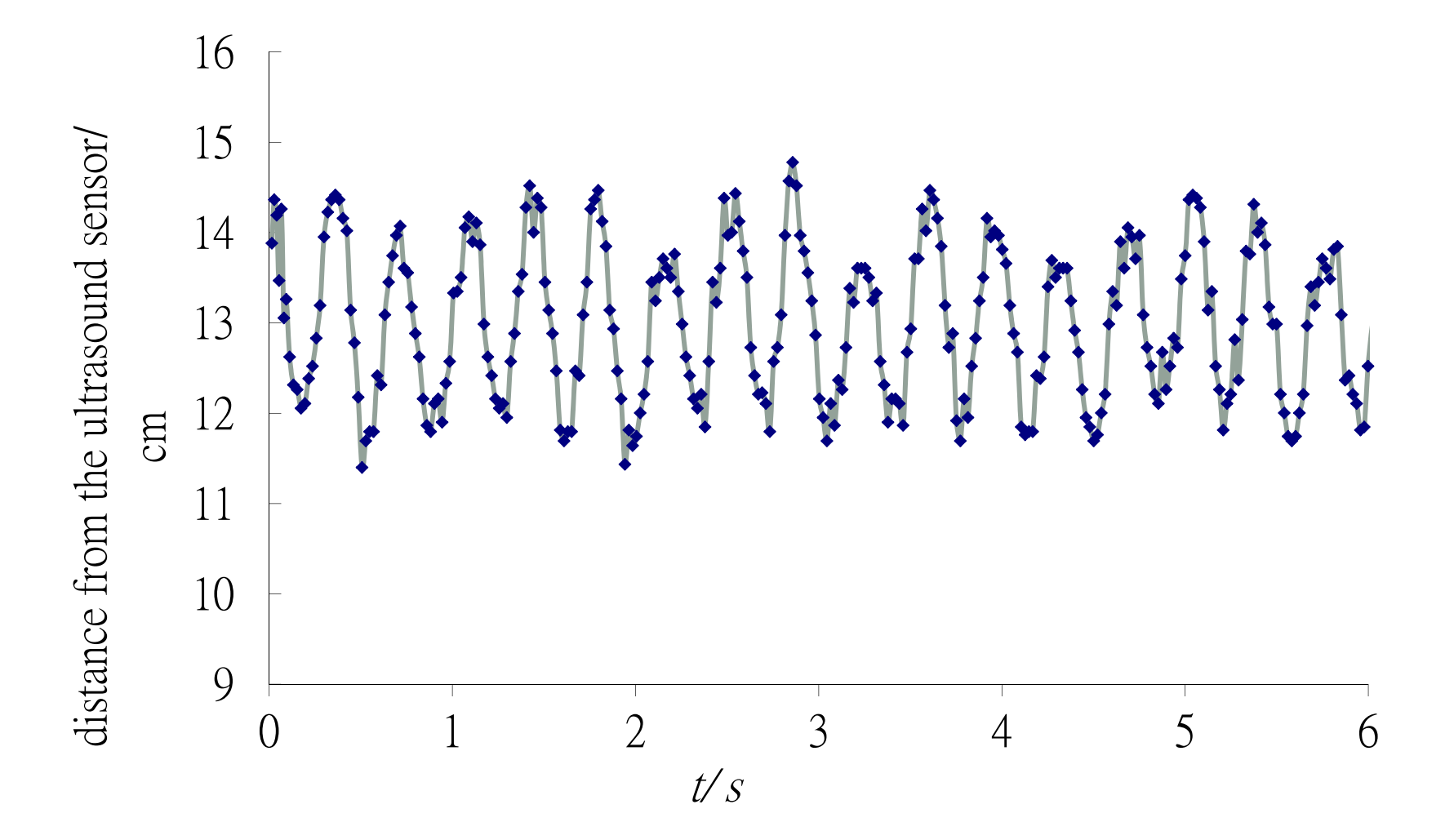

```
const int trigPin = 7;
const int echoPin =8:
void setup() \{Serial.begin (9600);
\mathbf{L}void loop() {
  unsigned int echo_time;
  float distance;
  unsigned long time;
  pinMode(trigPin, OUTPUT);
  digitalWrite(trigPin, LOW);
  delayMicroseconds(10);
  digitalWrite(trigPin, HIGH);
  delayMicroseconds(10);
  digitalWrite(trigPin, LOW);
  pinMode(echoPin, INPUT);
  echo_time = pulseIn(echoPin, HIGH);
  time=micros();
  distance = echo_time/2.0*0.0343;distance = sqrt(distance*distance - 1.3*1.3);Serial.print(time/1000000.0, 6);
  Serial.print("\t");
  Serial.println(distance, 6);
  delay(10);Ι.
```
- $\bullet\,$  const int trigPin = 7;
- const int echoPin =8;
- void setup() {
- $\bullet$ Serial.begin (9600);
- }
- void loop() {
- •unsigned int echo\_time;
- $\bullet$ float distance;
- •unsigned long time;
- $\bullet$ pinMode(trigPin, OUTPUT);
- $\bullet$ digitalWrite(trigPin, LOW);
- $\bullet$ delayMicroseconds(10);
- $\bullet$ digitalWrite(trigPin, HIGH);
- $\bullet$ delayMicroseconds(10);
- $\bullet$ digitalWrite(trigPin, LOW);

pinMode(echoPin, INPUT);

- echo\_time = pulseIn(echoPin, HIGH);
- •time=micros();
- distance = echo\_time/2.0\*0.0343;
- •distance = sqrt(distance\*distance - 1.3\*1.3);
- •Serial.print(time/1000000.0, 6);
- Serial.print("\t");
- Serial.println(distance, 6);
- delay(10);

• }

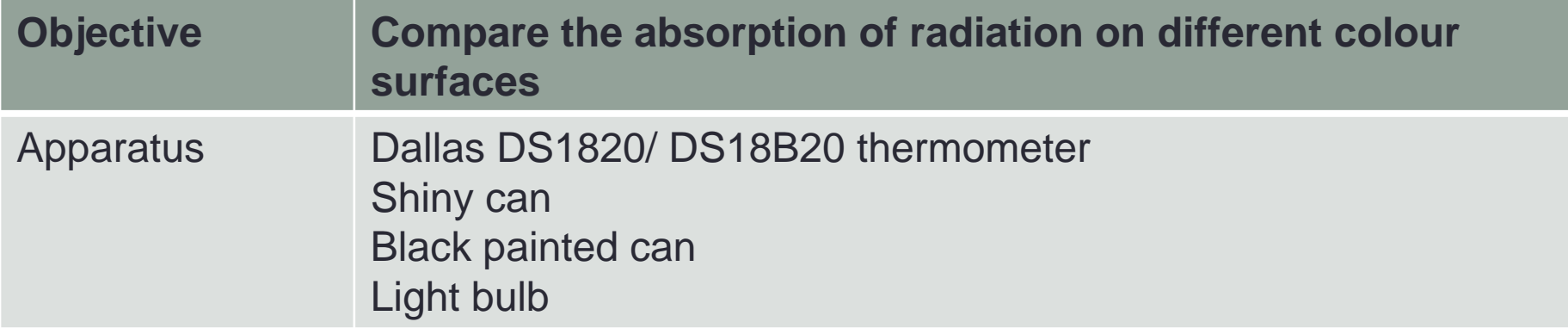

http://www.fisicayarduino.com.ar/

**44**

- DS18B20 digital thermometer
- Only one port pin for communication
- Measures temperature from -55  $\mathrm{^0C}$  to +125  $^0$ C
- A unique 64-bit serial code stored on-board ROM

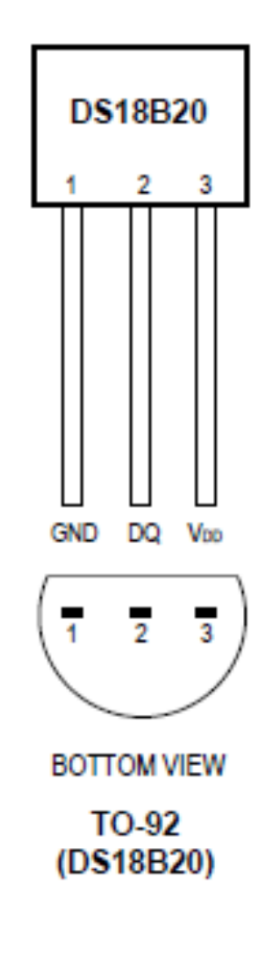

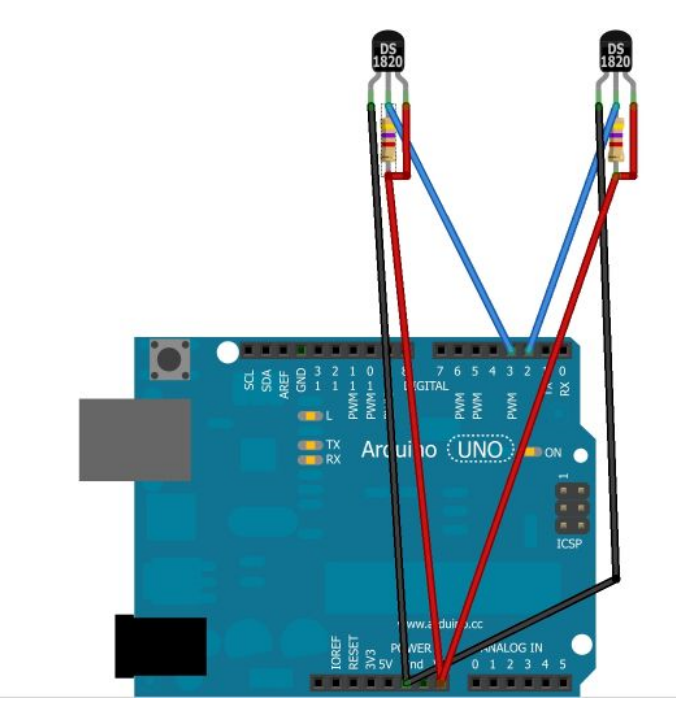

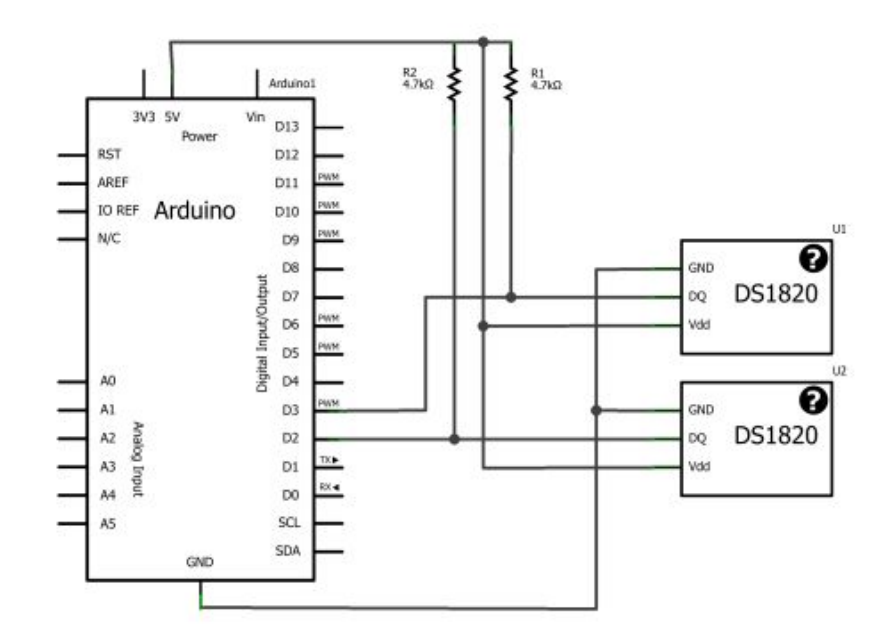

Wash with El Fritzing ang

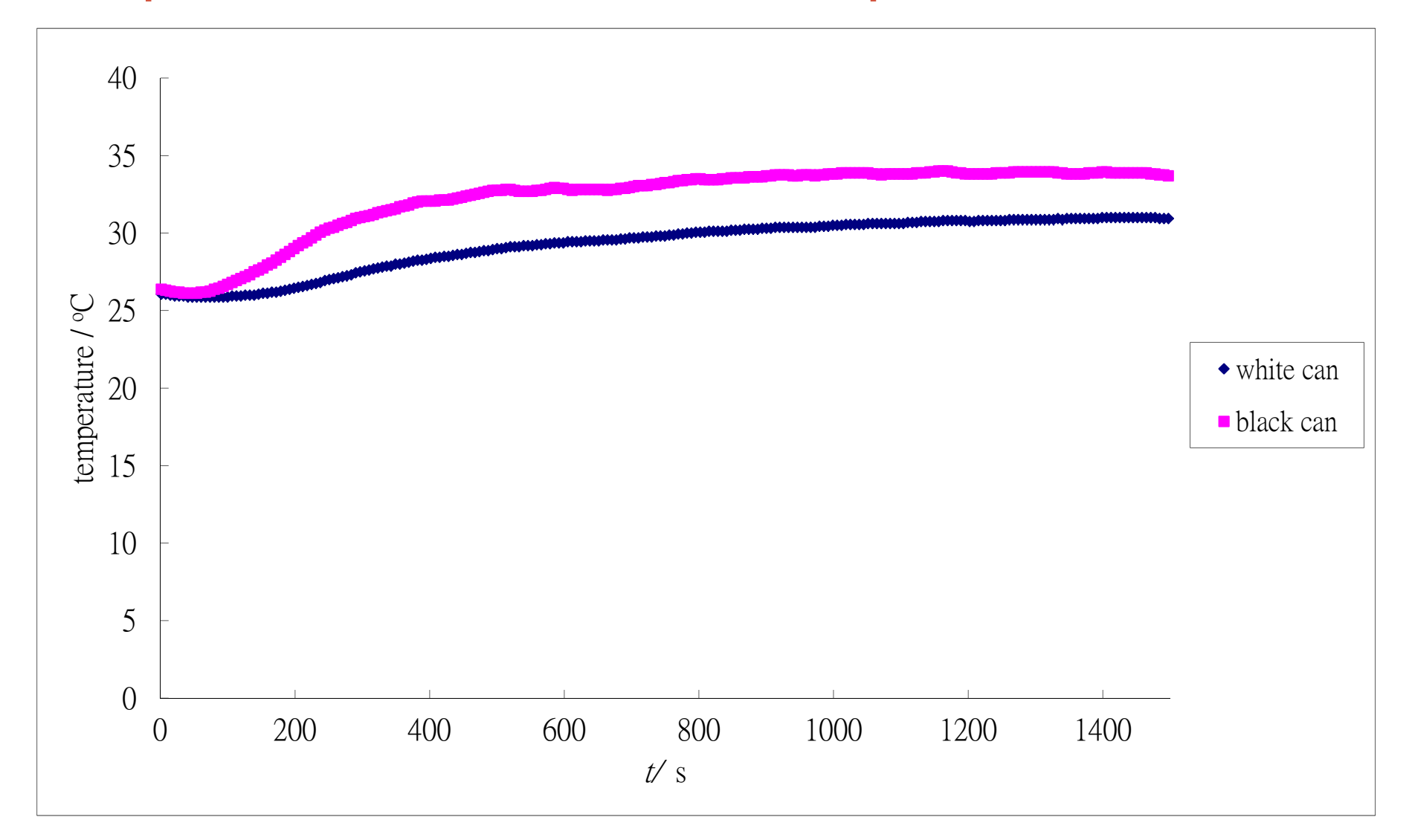

#include <0neWire.h> #include <DallasTemperature.h>

#define TWHITE 3 #define TBLACK 2

int start;

OneWire busWhite(TWHITE): OneWire busBlack(TBLACK);

DallasTemperature sensorWhite(&busWhite); DallasTemperature sensorBlack(&busBlack);

```
void setup(void)
Ł
```

```
Serial.begin(9600);
```
sensorWhite.begin(); sensorBlack.begin();

```
start = millis();
```
ŀ

#### void loop(void)

Ł

sensorWhite.requestTemperatures(); sensorBlack.requestTemperatures();

```
Serial.print(millis()-start);
Serial print(";");
Serial.print(sensorWhite.getTempCByIndex(0));
Serial.print(";");Serial.println(sensorBlack.getTempCByIndex(0));
```

```
delay(5000);
```
ł

### 2.4 App Inventor and Arduino

- We can receive data from Arduino Devices.
- We have prepared a number of Arduino devices, you may use the BT\_Client App to connects to them and obtain data!
- Further programming is required to turn them into useful **Dataloggers**

### 2.5 Trying out with BT and Arduino

- Please pair your mobile phone / tablets with the Bluetooth Devices you can search
- All PASSKEY are 0000
- Walk around and try different setup

- Besides Arduino, other devices can also be connected with Bluetooth
	- LEGO NXT

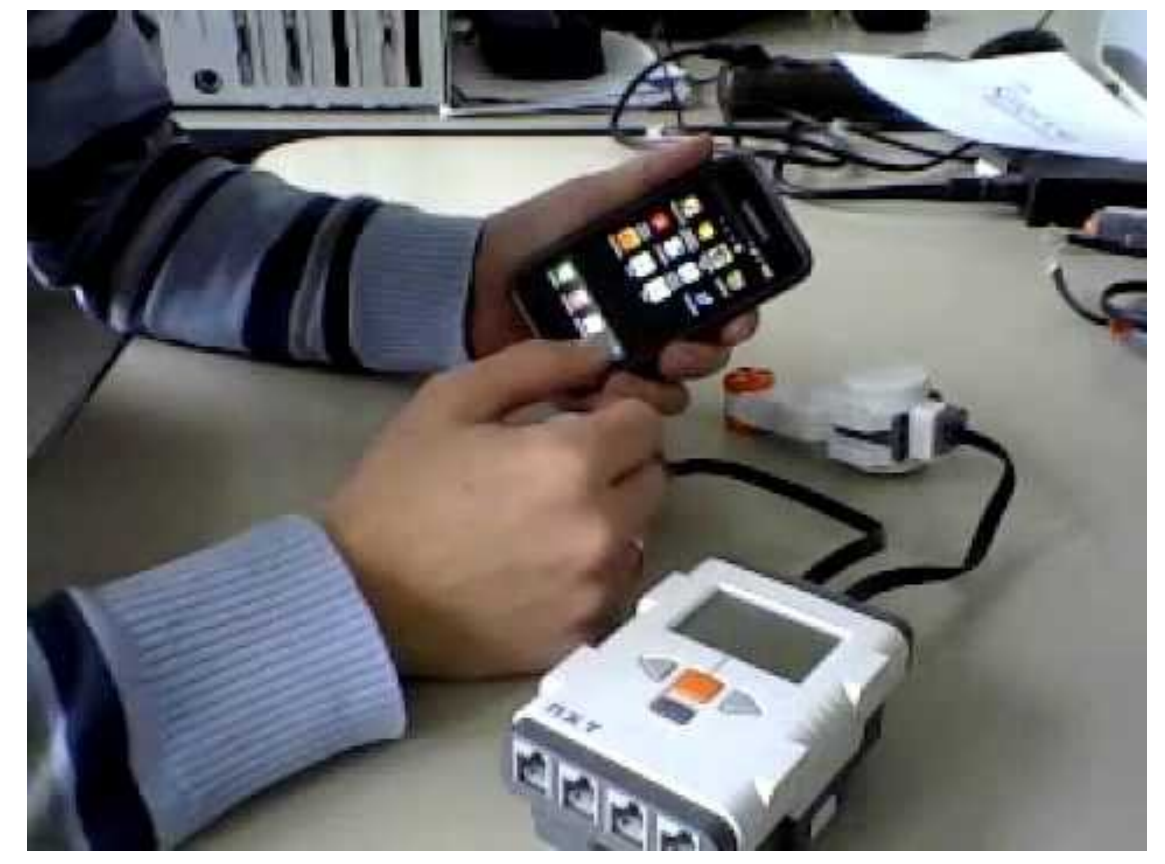

- App inventor + mBot
- http://webtoolsreview.blogspot.hk/2016/04/programmingmbot-with-app-inventor-2.html

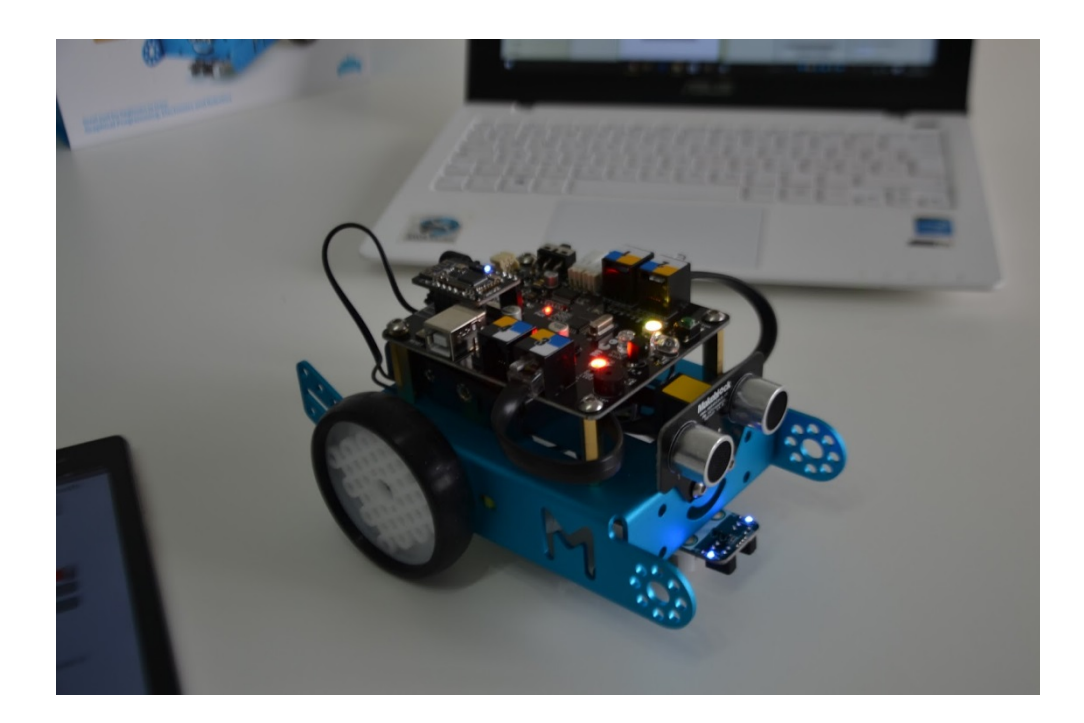

- Arduino + WiFi/ GSM:
- Arduino WiFi Shield 101/ Arduino GSM Shield
- https://www.arduino.cc/en/Guide/ArduinoWiFiShield101
- https://www.arduino.cc/en/Guide/ArduinoGSMShield

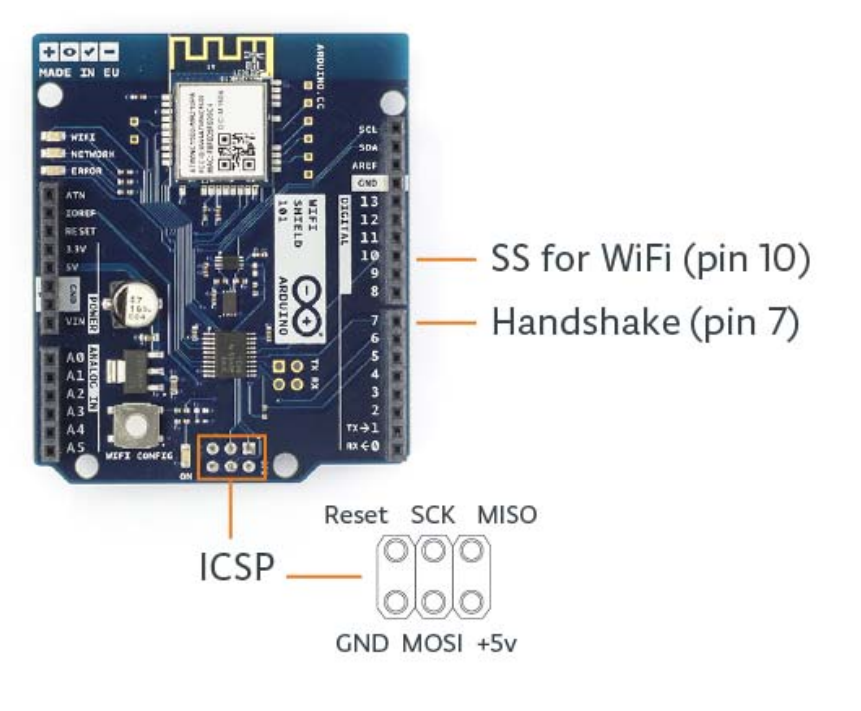

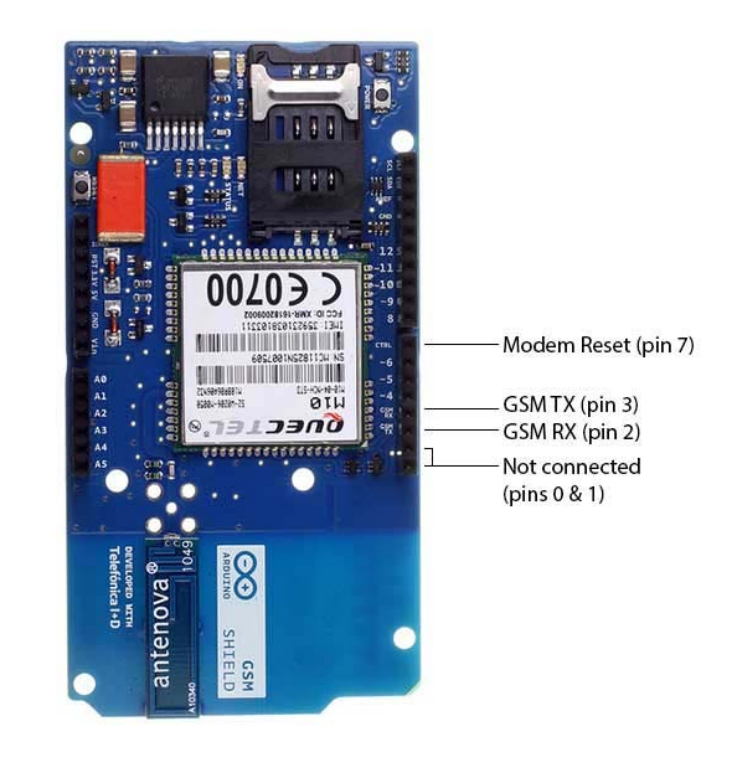

#### **Fritzing**:

- An open source for the design of electronics hardware.
- To support designers ready to move from experimenting with a prototype to building a more permanent circuit.
- http://fritzing.org/home/

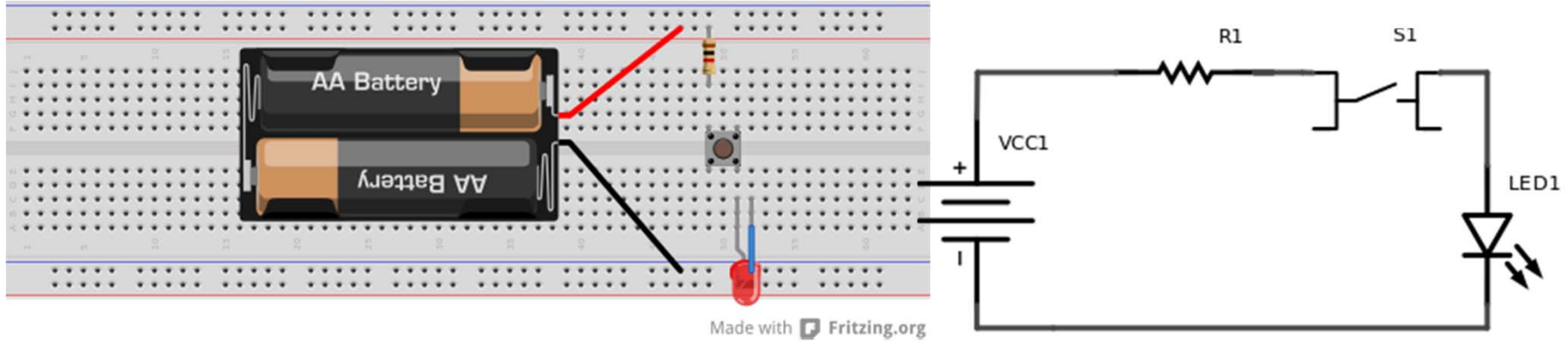

Made with **D** Fritzing.org

- A Block Language for Arduino:
- http://blog.ardublock.com/

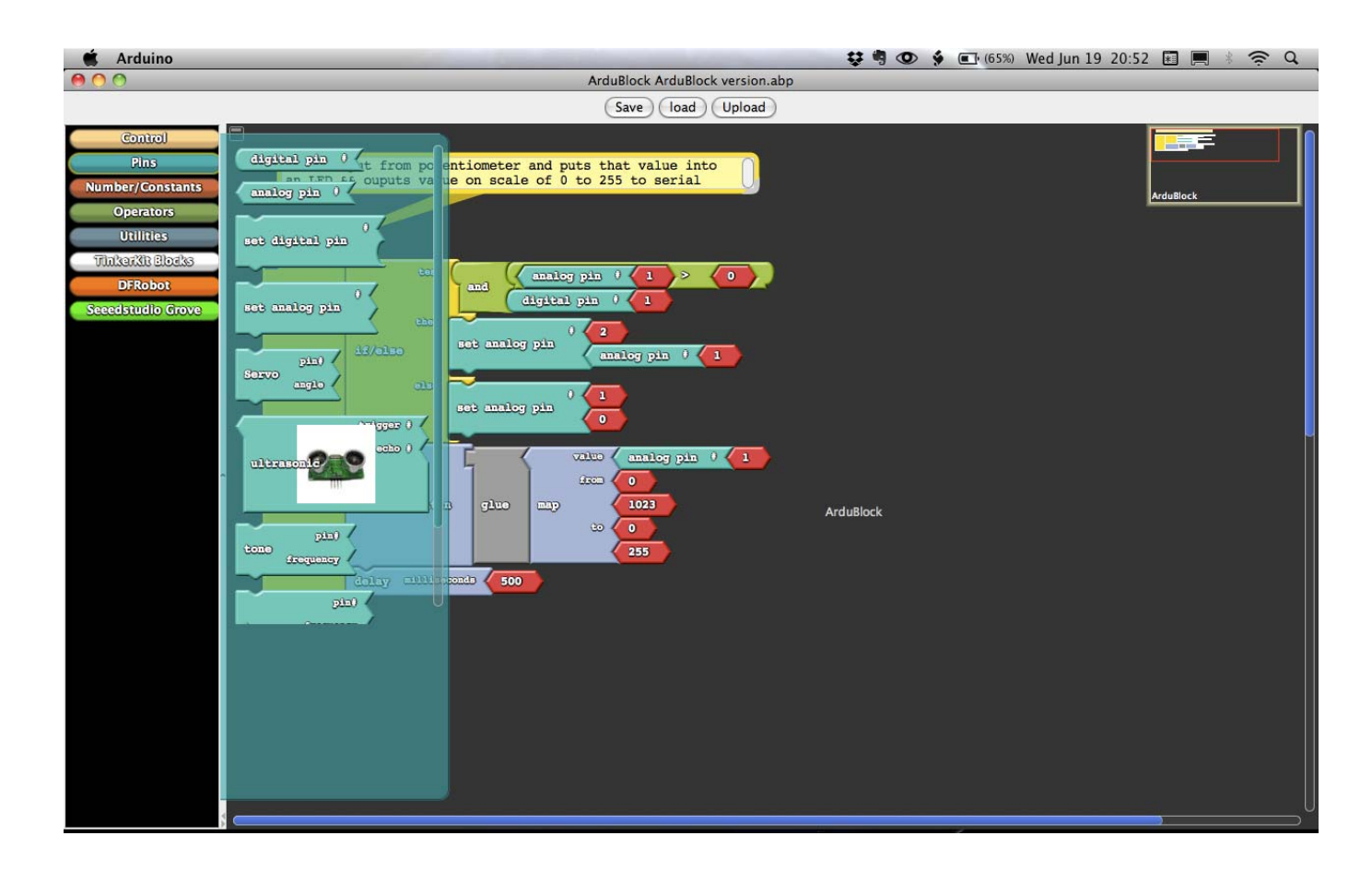

- Physics lab Sensors + Arduino
- Vernier Arduino Interface Shield
- http://www.vernier.com/engineering/arduino/

Vernier Arduino Interface Shield

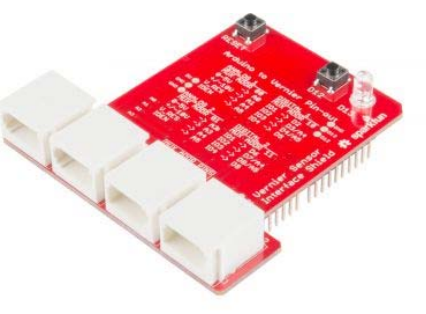

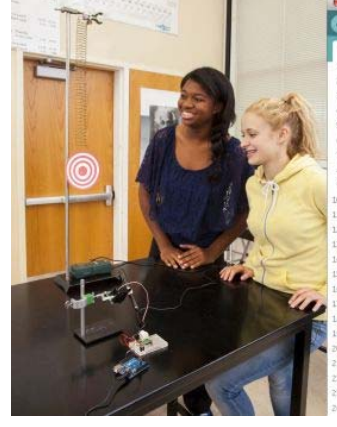

◎ 圖目目

/\*VermierLaserTracker (v 2014.4)<br>Monitors the position of an object using a Vernier Mation Detecto and then aims a laser pointer mounted on a servo motor at the obj

Because of the use of a trig function (arctangent) in the calcula this sketch requires the math.h library. It also requires the ser

See www.vernier.com/arduino for more information

#### $#include$  -math.h> #include <Servo.h>

Servo myservo; // create servo object to control a servo long time;// clock reading in microseconds long Duration; // time it take echo to return st int SpeedOfSound =  $344$ ; //in m/s double Distance;// in centimeters  $int$  val =  $0$ :  $mst$  int TriggerPin = 3: //trigger pin nst int EchoPin =  $2/\ell$  echo pin

Range=100; //distance in cm from Laser Pointer/Servo motor to id setupO

myservo.attach(9); // attaches the servo on pin 9 to the servo initialize the Pina pin as an output

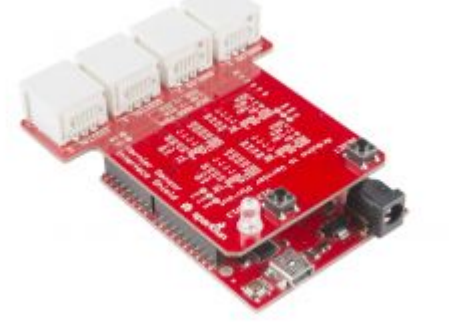

### •Other microcontrollers/ Computers:

- Intel + Arduino: Intel Galileo, Intel Edison
- https://www.arduino.cc/en/ArduinoCertified/IntelGalileo
- Photon(WiFi), Electron(2G/3G):
- https://www.particle.io/
- Grove, LinkitOne, etc.:
- http://www.seeedstudio.com/

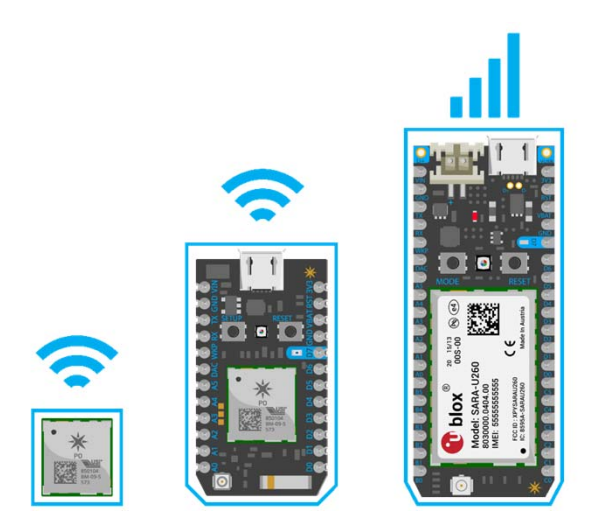

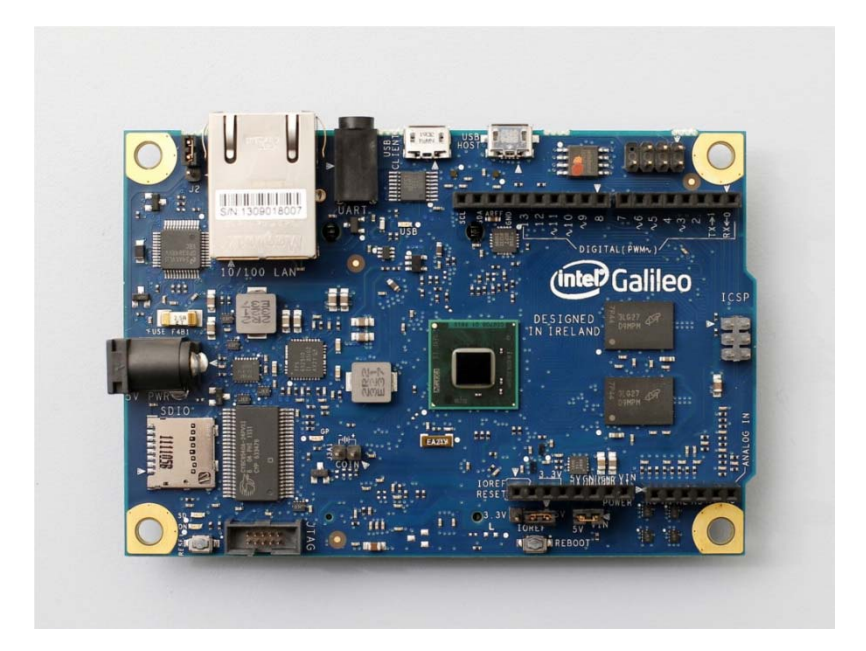

- Card-sized single board computer:
- Raspberry Pi
- https://www.raspberrypi.org/
- BeagleBones
- http://beagleboard.org/bone

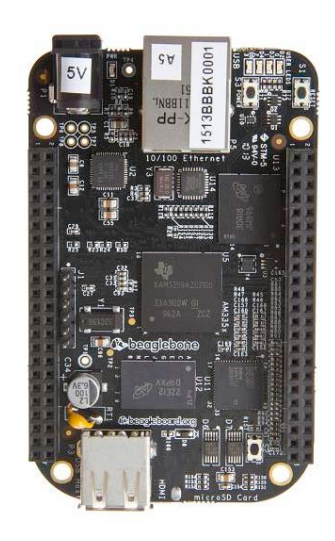

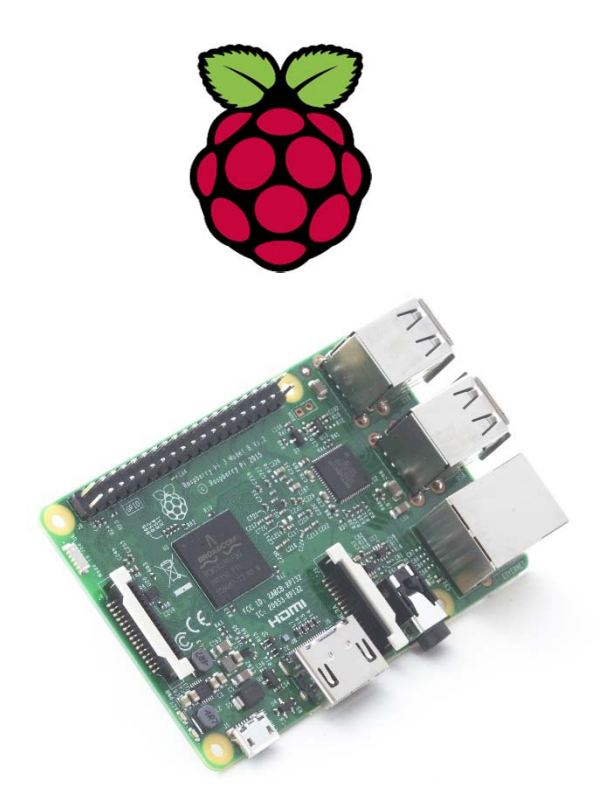

Raspberry Pi+ Arduino: Arduberry http://www.dexterindustries.com/Arduberry/ Raspberry Pi to Arduino Shields Connection Bridge https://www.cooking-hacks.com/documentation/tutorials/raspberry-pi-toarduino-shields-connection-bridge/

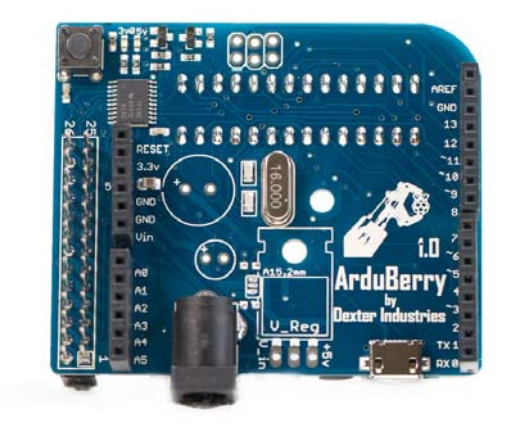

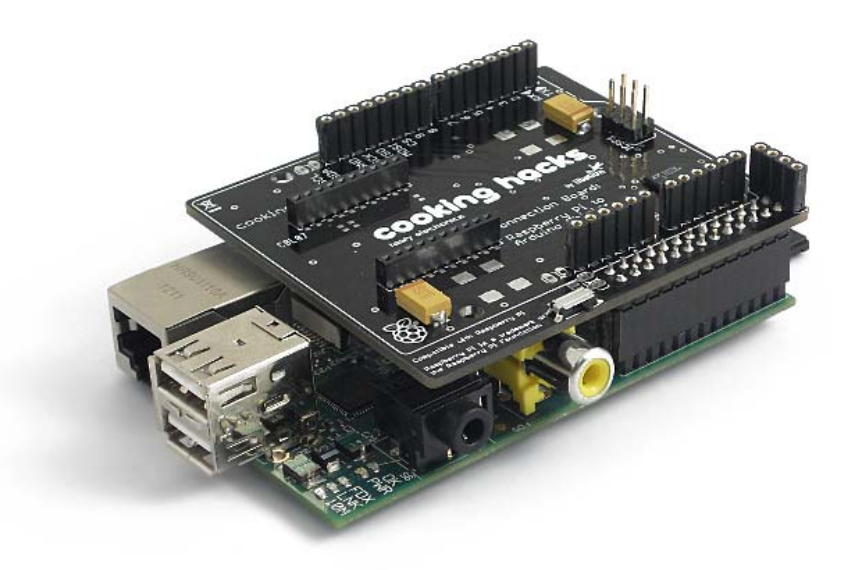

### **Conclusion**

- App Inventor may not be a very precise and accurate experimental tool
- But it is handy, accessible and available
- It is covered in KS3 ICT in some schools
- It can be used to further connects to other devices such as Arduino which is a very very interesting platform for possible investigative study and STEM projects

### Reference

- http://arduino.cc
- http://freeduino.org
- http://phys.csuchico.edu/~eayars
- http://www.rugged-circuits.com/10-ways-to-destroy-anarduino/
- https://www.adafruit.com/
- https://www.sparkfun.com/
- http://www.seeedstudio.com/